# **e-Prelude.com**

# **Exercice relatif à la logistique de distribution**

*Cet exercice n'est accessible qu'au niveau avancé*

#### **Présentation de l'exercice**

L'entreprise Matériaux SA est un grossiste en matériaux de construction. Les entreprises de bâtiment lui passent des commandes qui doivent être livrées immédiatement. Le dossier est daté du 3 janvier 2022.

L'objectif est de parcourir la totalité du processus de livraison des commandes clients à partir d'un exemple très simplifié : le nombre de clients est limité à 26 et nous ne considérons qu'un petit nombre d'articles parmi tous ceux qui sont proposés.

Les clients sont déjà saisis. Une vingtaine d'articles sont déjà enregistrés. On se propose de saisir quelques articles supplémentaires et de les introduire dans l'entrepôt. Des commandes clients sont déjà enregistrées ; on en saisira quelques unes en plus.

L'exercice consiste à dérouler le processus de livraison en 7 étapes :

- 1. Entrée de quelques données relatives aux articles,
- 2. Entrée des articles en stocks dans l'entrepôt,
- 3. Entrée de commandes clients ; validation des commandes et émission des bordereaux de préparation,
- 4. Organisation, dans l'entrepôt, des tournées de prélèvement des articles à livrer,
- 5. Expédition des commandes et émission des bordereaux d'expédition,
- 6. Facturation des livraisons,
- 7. Organisation des tournées de livraison aux clients.

#### **Nota : dans cet exercice, on ne gère pas le réapprovisionnement du stock ni les coûts de revient des articles.**

# **Session 1 : Les données de base**

### **Ouvrir le dossier Logistics**

Sur la page **Gestion des documents**, sélectionner le sous-répertoire **Exercices sur la logistique** qui se trouve dans le répertoire **Dossiers publics en français**. Sélectionner le dossier **Logistics** et cliquer sur le bouton **Ouvrir**.

Le dossier se trouve en **mode Négoce**, c'est-à-dire qu'il n'utilise aucune fonction de gestion de production.

*Enregistrer le dossier sous le nom Logistics\_1*

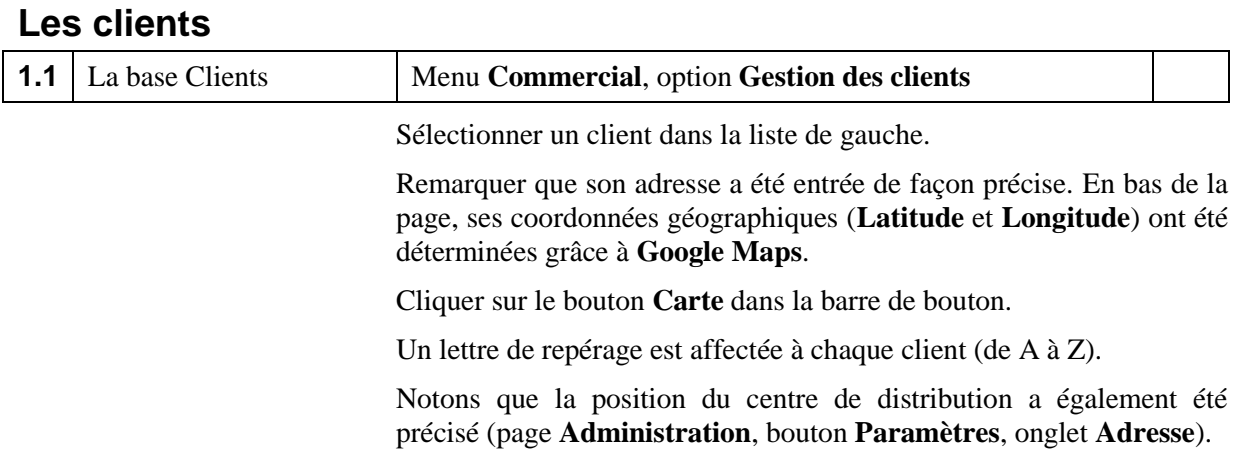

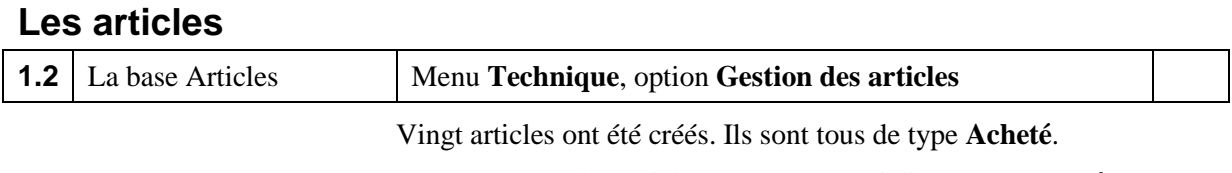

Noter que tous les articles sont commercialisés (case **Peut être vendu** cochée) et qu'ils sont tous stockés dans le magasin **MEXP** (Magasin d'expédition) avec l'unité de mesure UN.

La photo des articles apparait en cliquant sur le bouton **Documents** à l'extrême droite de la barre de boutons.

Le poids (en kg) et le volume (quantité par palette) sont précisés.

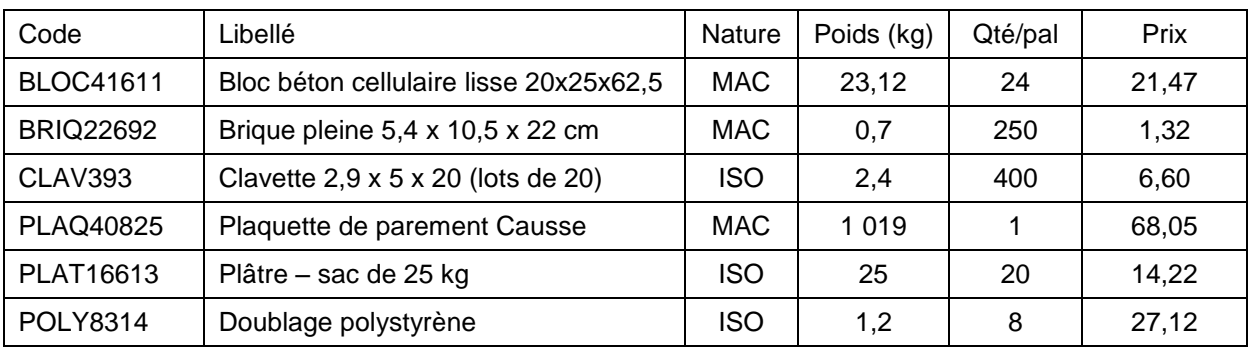

#### **Créer les six articles suivants (type Acheté, cocher la case 'Peut être vendu') :**

## **Les modes de transport**

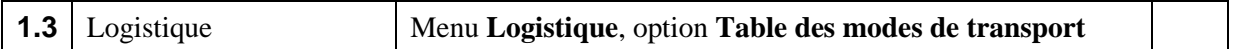

Examiner la table. Un mode de transport a été créé :

- camion de 10 tonnes (capacité 20 palettes)

On a indiqué son coût par kilomètre et son coût fixe par jour.

Le nombre de moyens de transport disponible n'est pas précisé car l'entreprise peut faire appel à des transporteurs.

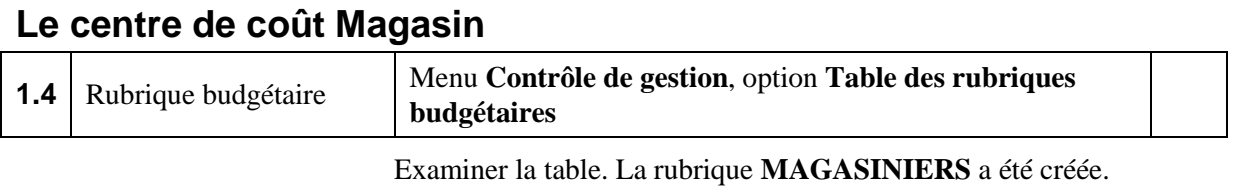

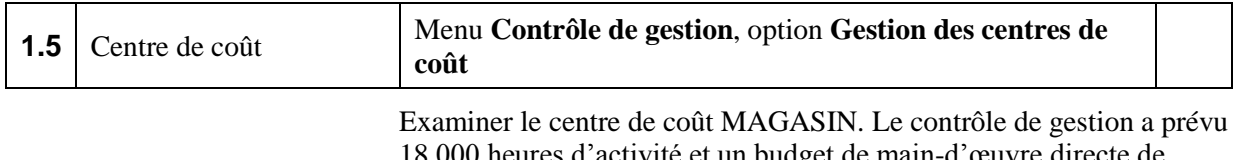

18 000 heures d'activité et un budget de main-d'œuvre directe de 450 000 euros. Le taux horaire ressort à 25 euros.

# **Session 2 : Les stocks**

*Enregistrer le dossier sous le nom Logistics\_2* **Le magasin d'expédition 2.1** Le magasin d'expédition Menu Logistique, option Table des magasins Examiner les caractéristiques du magasin d'expédition de code **MEXP** en le sélectionnant dans la liste de gauche. Ce magasin appartient au centre de coût MAGASIN. Ce magasin est géré par emplacement. Cliquer sur le bouton **Disposition**. Le magasin comporte **9** travées (notées de **A** à **I**) ; chaque travée comporte **10** colonnes de cellules de stockage (notées de **01** à **10**) sur **4** niveaux notés de **0** à **3** (0 est le niveau du sol), soit au total 360 cellules. Cliquer sur l'un des carrés jaunes identifiant les travées. Le plan de la travée est présenté. On peut voir que chaque colonne comporte 4 cellules de stockage qui accueillent des palettes. Cliquer sur le bouton **Paramètres**. On précise les dimensions de chaque emplacement ainsi que la largeur

de l'allée entre les travées pour calculer les distances à parcourir.

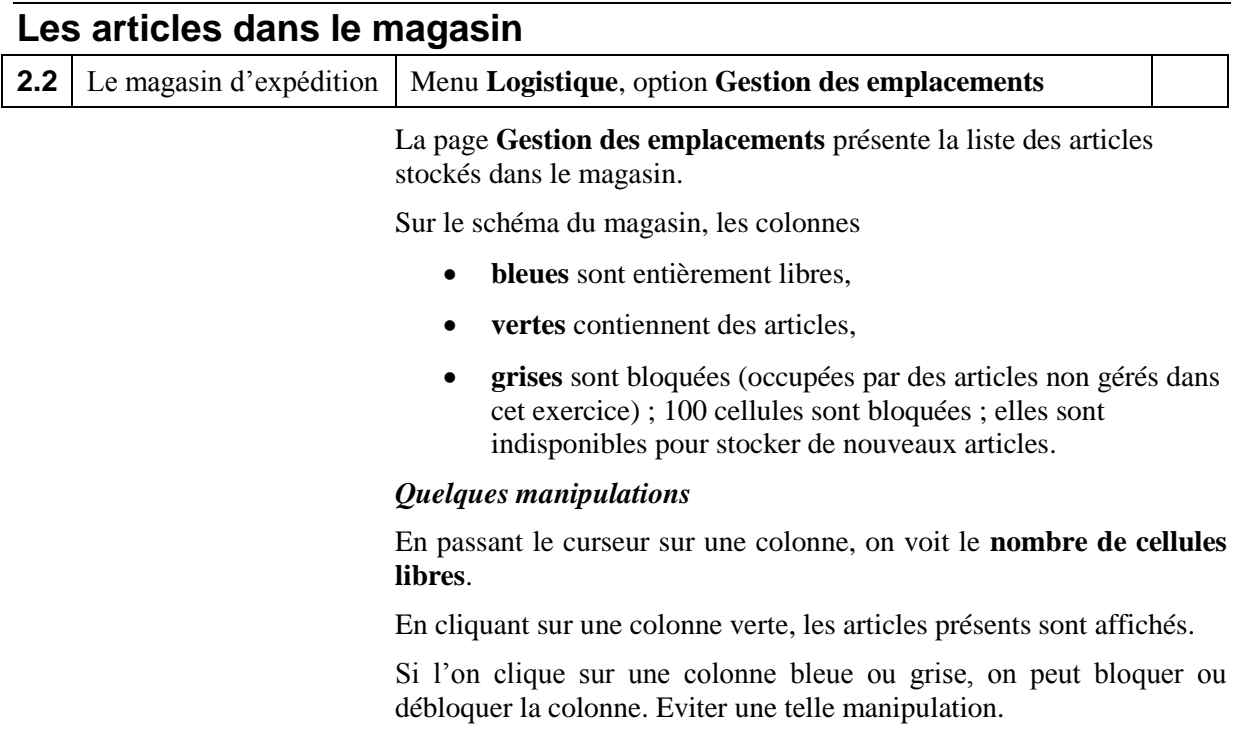

En cliquant sur les cadres jaunes en tête de travée, le **détail de la travée** est présenté. En passant le curseur sur une cellule, on voit le code de l'article qui y est stocké. En cliquant sur une cellule, le détail du contenu est présenté.

Cliquer sur un article dans la liste de gauche. La ou les colonne(s) où il se trouve apparaisse(nt) en rouge.

Double-cliquer sur la liste ou cliquer sur le bouton **Positions de l'article** pour faire apparaître le détail des quantités stockées par cellule.

Le bouton **Liste des cellules** présente le contenu de chacune des cellules occupées du magasin.

#### **La zone de transit**

La zone de transit est une zone du magasin où sont stockés les articles en attente de déplacement vers une cellule de stockage. Tous les mouvements sont supposés partir et arriver du centre de la zone de transit.

On peut voir son contenu en cliquant sur le schéma du magasin ou sur le bouton **Zone de transit**. Pour l'instant, rien n'est présent en zone de transit.

### **Entrées en stock**

Nous allons entrer en stock les 6 nouveaux articles qui viennent d'être créés : c'est la quantité disponible au 3 janvier 2022.

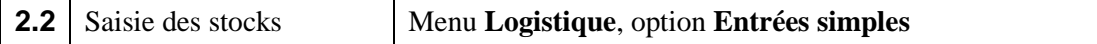

Cliquer successivement dans la liste de gauche pour appeler l'article et saisir la quantité entrée ; valider par OK.

#### **Tableau des entrées en stock**

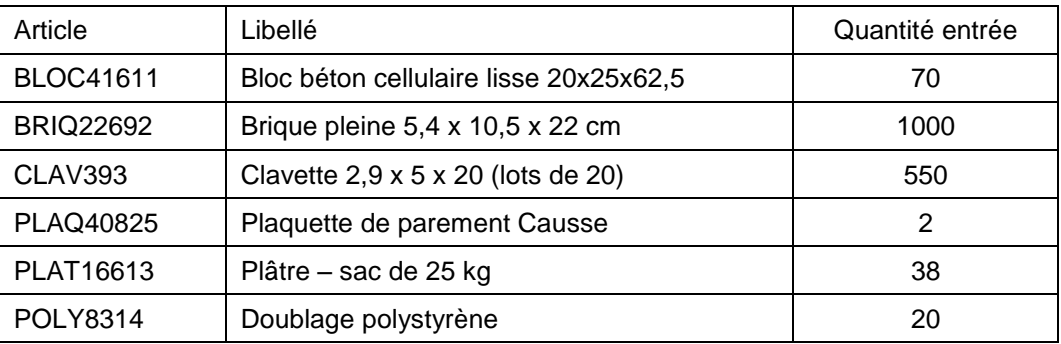

On peut voir les mouvements d'entrée enregistrés par la fonction **Liste des mouvements de stocks** du menu **Logistique**.

L'interrogation **Stocks par article** (menu **Logistique**) montre l'état des stocks.

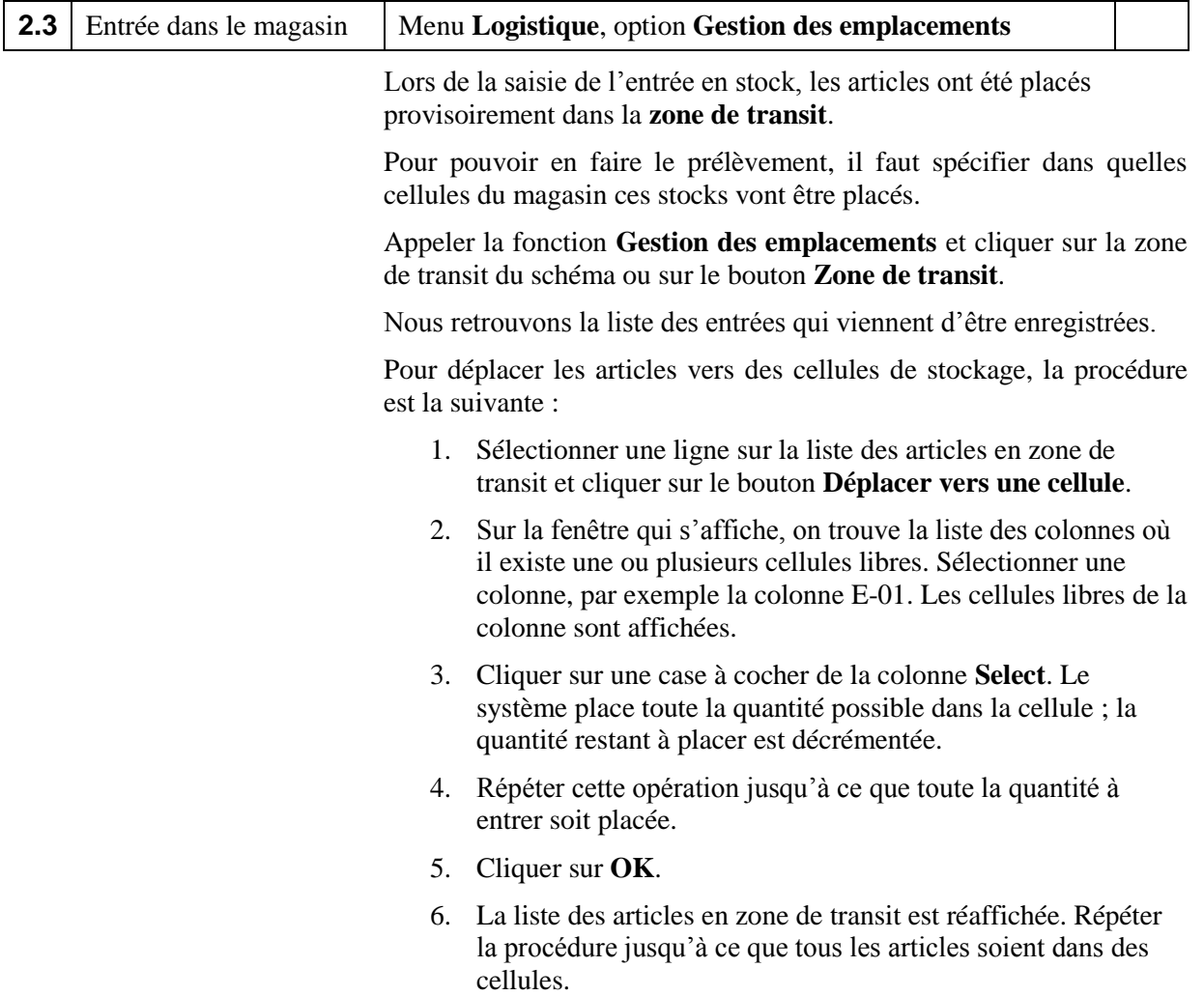

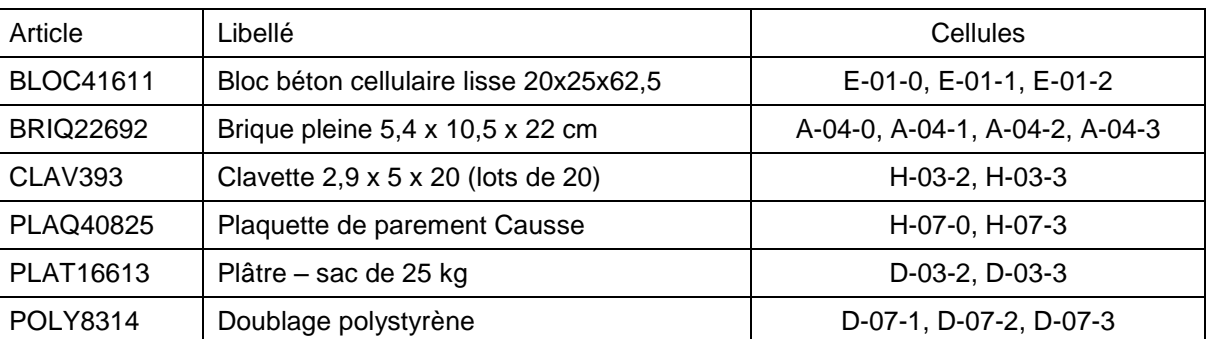

## **Tableau des emplacements**

# **Session 3 : Les commandes clients**

*Enregistrer le dossier sous le nom Logistics\_3*

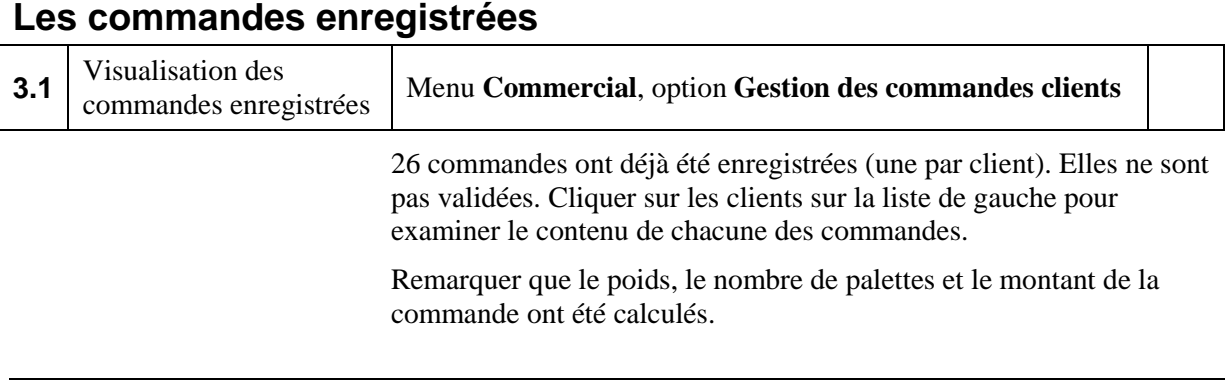

### **Saisie de nouvelles lignes de commande**

Nous allons maintenant compléter certaines de ces commandes avec les lignes concernant les articles que nous venons de saisir.

La procédure est la suivante :

- 1. Appeler la commande et cliquer sur le bouton **Lignes**.
- 2. Sur la page **Gestion des lignes de commande**, cliquer sur le bouton **Nouvelle** pour ajouter une ligne.
- 3. Sélectionner l'article dans la liste déroulante.
- 4. Entrer la quantité.
- 5. Valider par **OK**.
- 6. Cliquer sur **Nouvelle** pour entrer un autre article ou **Retour**.

#### **Ajouter les 10 lignes de commande suivantes :**

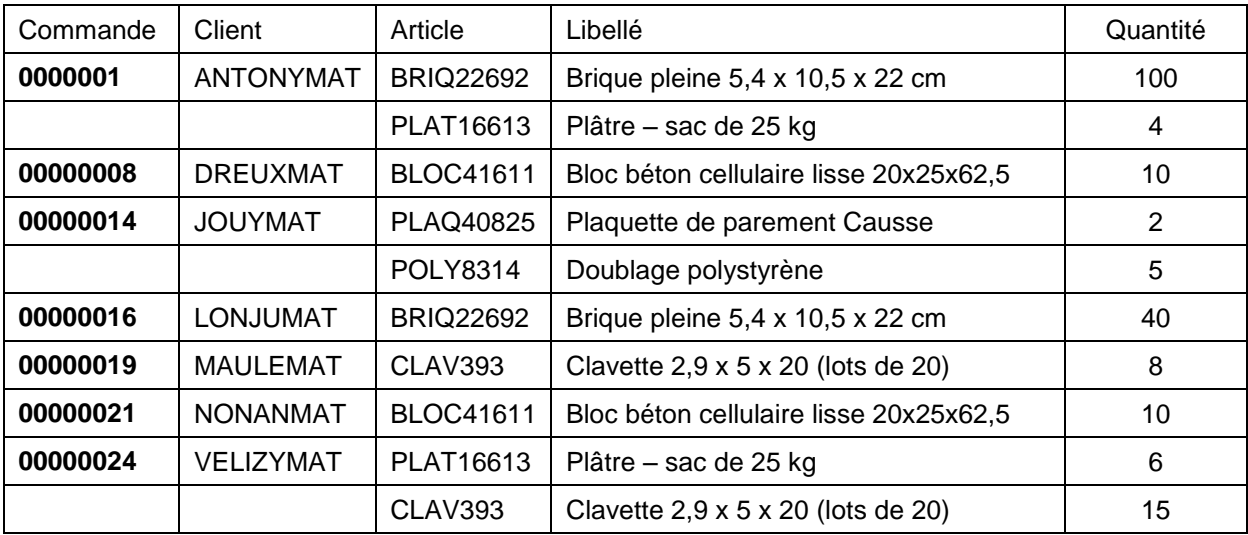

## **Validation de toutes les commandes**

Assurez-vous que toutes les données ont été saisies correctement. Il ne sera plus possible de les modifier.

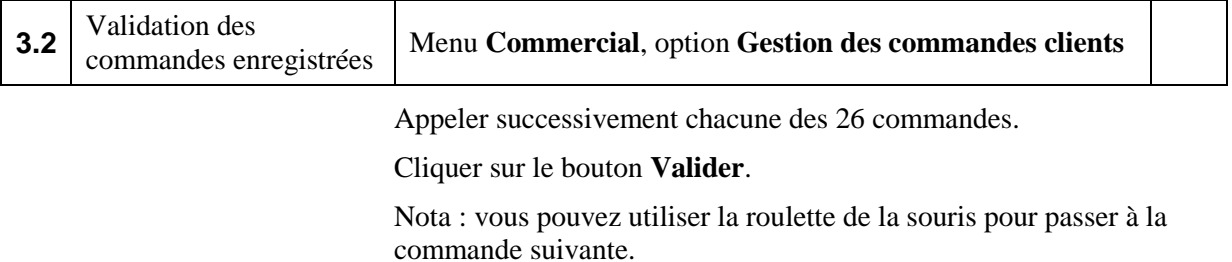

Vérifier que toutes les commandes sont bien validées sur la **Liste des commandes clients** (menu **Commercial**) – code **V** dans la colonne **Statut**.

### **Préparation de commande**

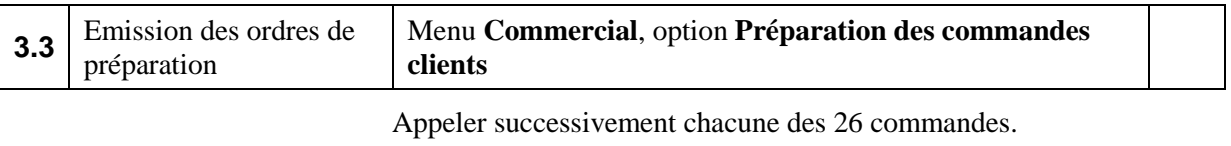

Cliquer sur le bouton **OK** et confirmez.

Nota 1 : vous pouvez utiliser la roulette de la souris pour passer à la commande suivante.

Nota 2 : vous pouvez utiliser également la fonction de **Préparation automatique** (menu **Commercial**).

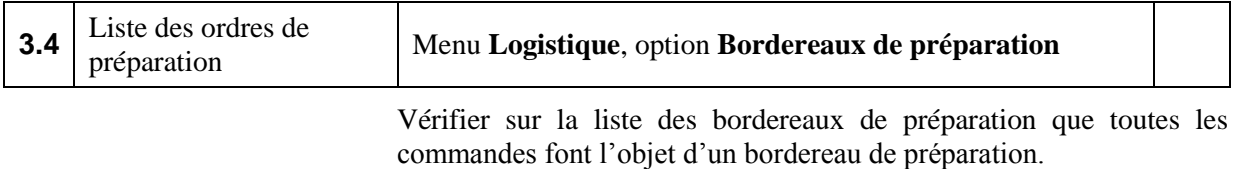

Les bordereaux de préparation sont donnés au personnel du magasin qui peut procéder au regroupement des articles avant expédition.

# **Session 4 : Les tournées de prélèvement**

*Enregistrer le dossier sous le nom Logistics\_4*

# **La page Préparation des tournées de prélèvement**

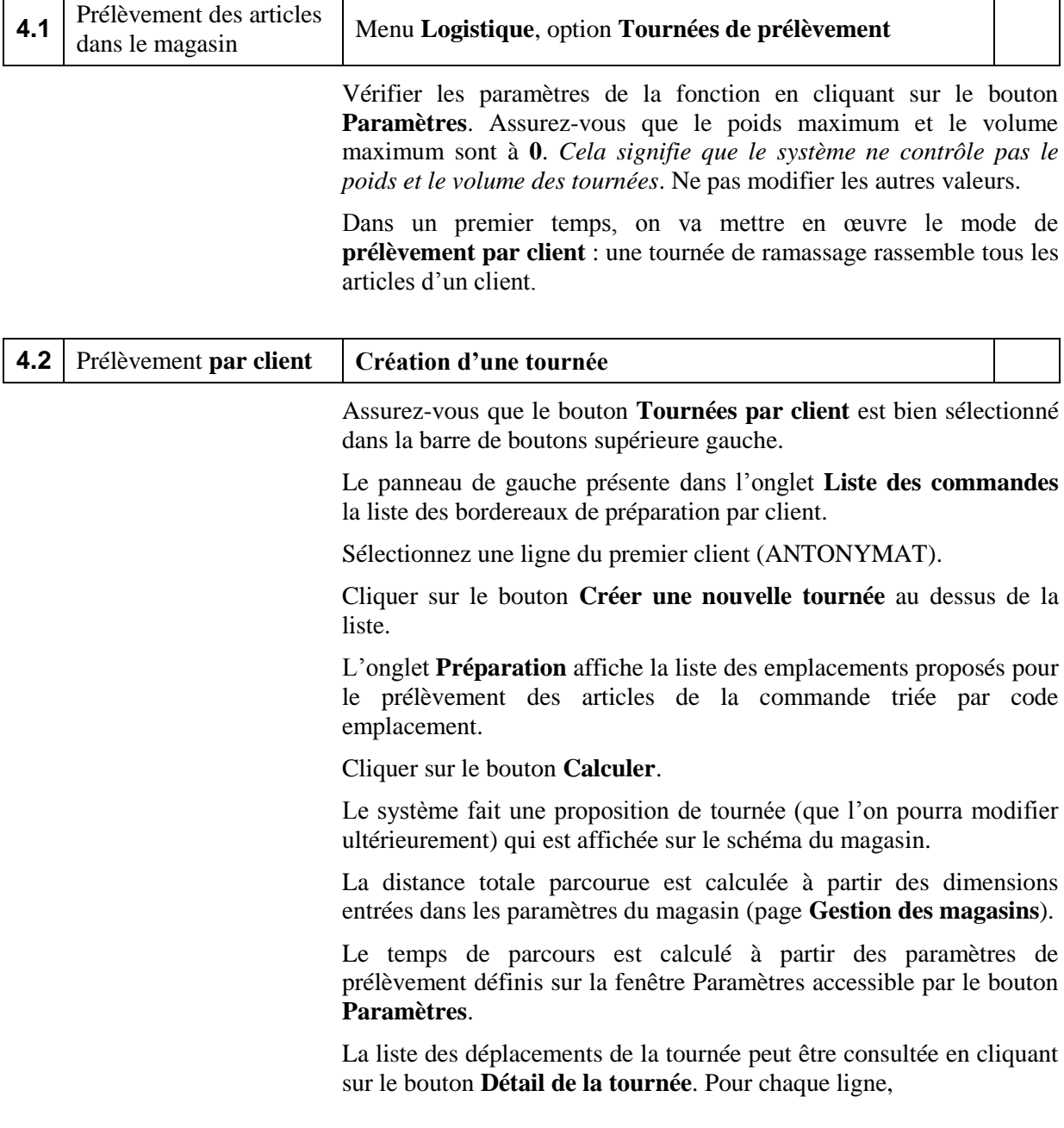

- la distance comprend le déplacement d'une allée à l'autre et le déplacement dans l'allée pour se positionner en face de la colonne ;
	- le temps calculé comprend le temps de déplacement (distance / vitesse exprimée en *centiminutes* (centièmes de minute) par mètre parcouru, le temps d'accès au niveau où se trouve la cellule et un temps de prise/dépose.

Valider la tournée par le bouton **Valider**. Sur l'onglet **Liste des commandes**, les lignes de commandes préparées figurent en bleu. L'onglet **Liste des tournées** présente en permanence les tournées qui ont été déterminées.

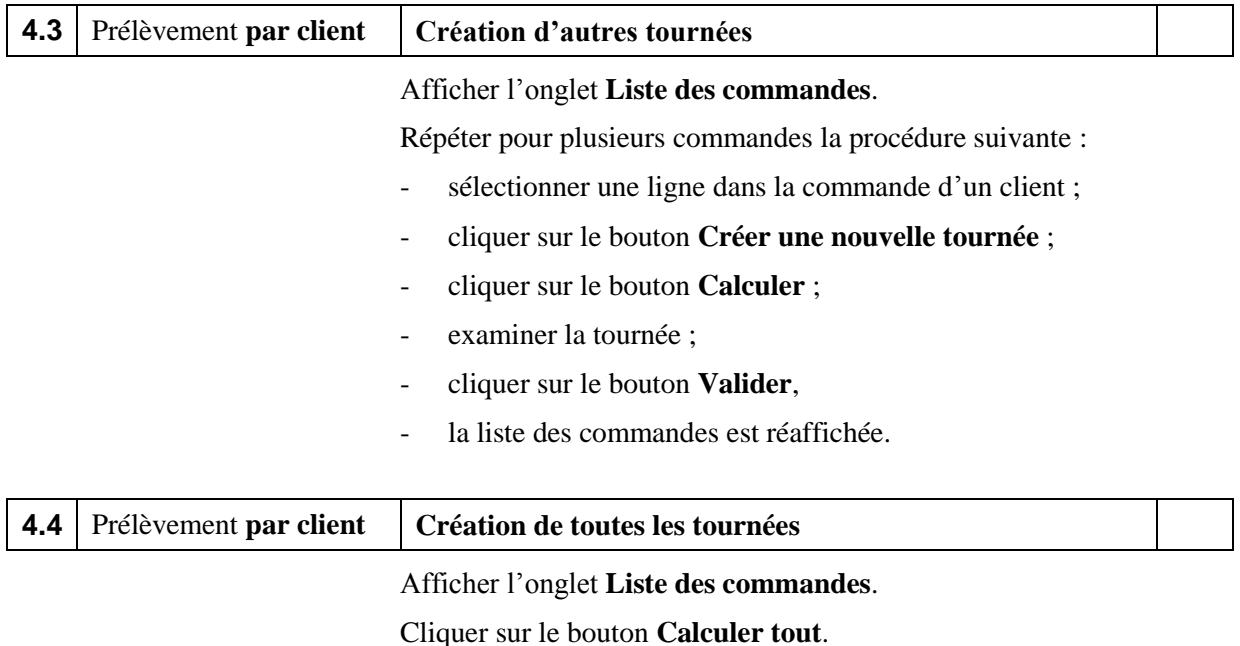

La procédure prend quelques secondes.

Examiner l'onglet **Liste des tournées**.

Cliquer sur une ligne d'une tournée pour l'afficher.

Pour afficher la distance totale parcourue et le temps total, cliquer sur le bouton **Résultats**.

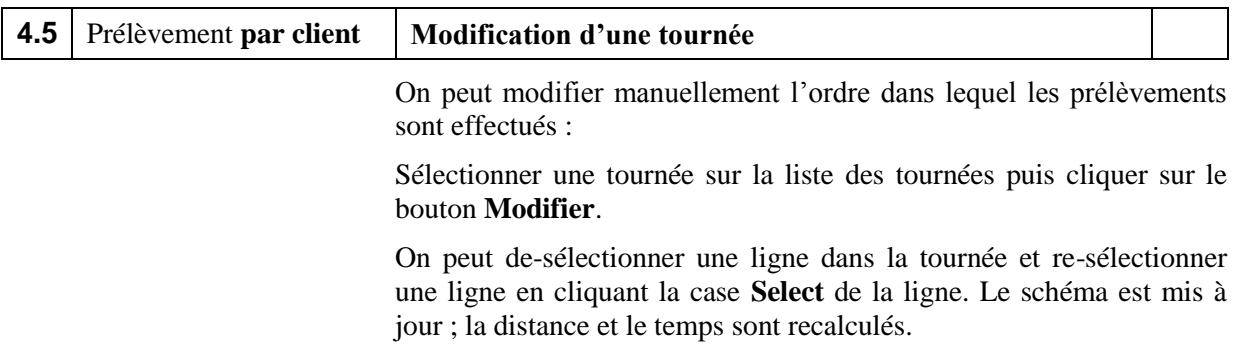

Cliquer sur le bouton **Valider**.

Vérifier dans la liste des commandes que toutes les lignes sont bien affectées à une tournée.

Les lignes affectées à une tournée figurent en bleu alors que celles non affectées restent en noir.

*Noter la distance totale, le temps total et le coût total.*

| <b>Distance</b> | Temps | Coût |
|-----------------|-------|------|
|                 |       |      |

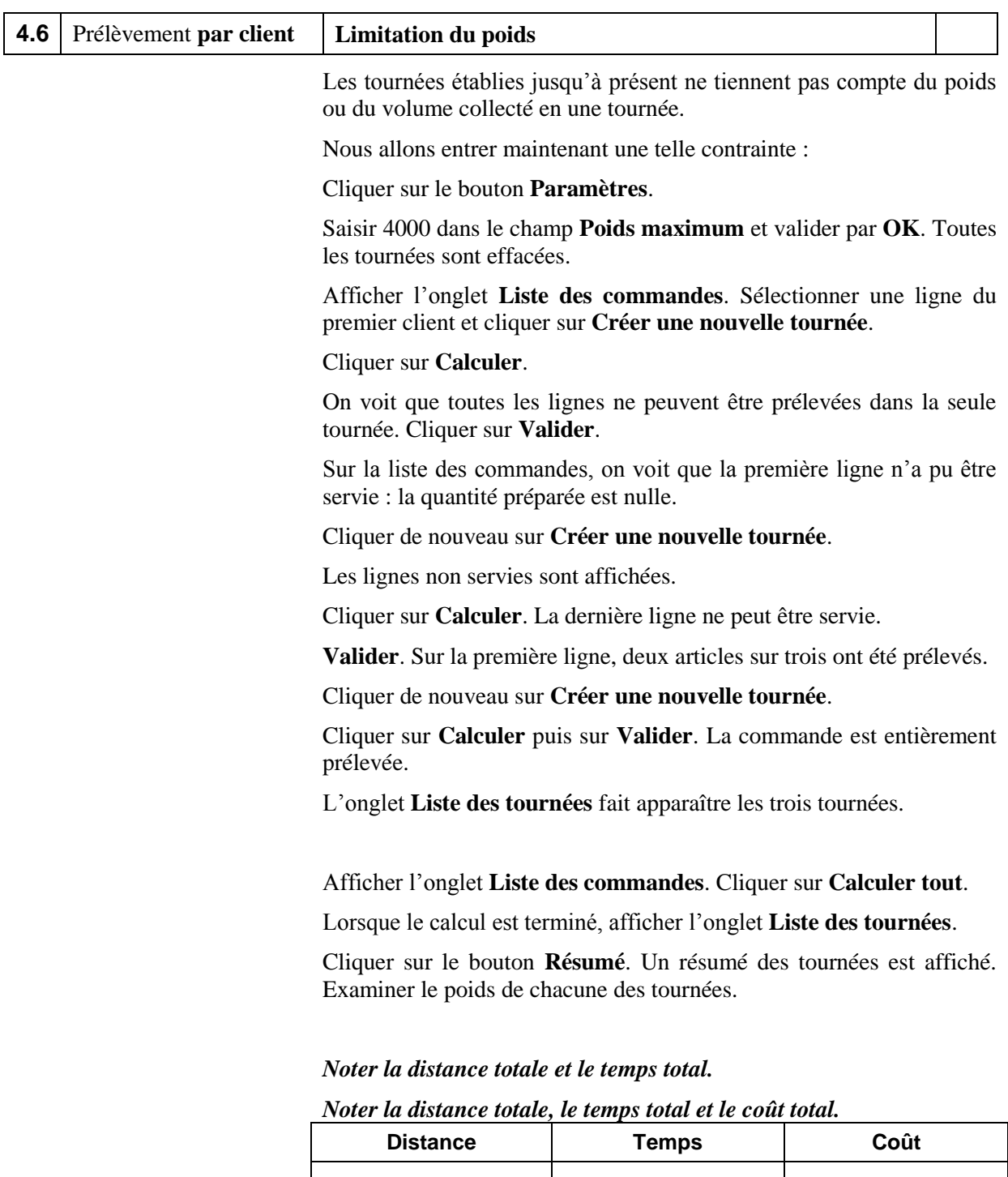

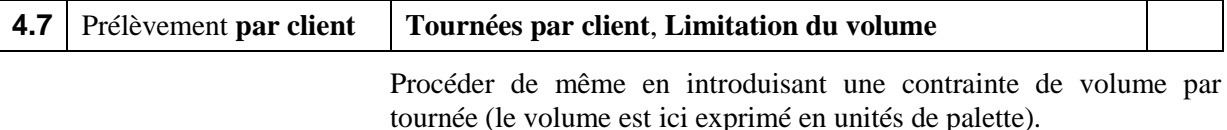

Sur la fenêtre **Paramètres**, introduire **2** dans la zone **Volume maximum** et valider par **OK**.

Afficher l'onglet **Liste des commandes**. Cliquer sur **Calculer tout**.

Lorsque le calcul est terminé, afficher l'onglet **Liste des tournées**.

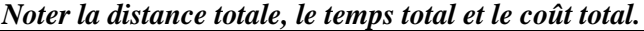

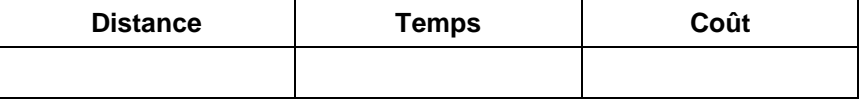

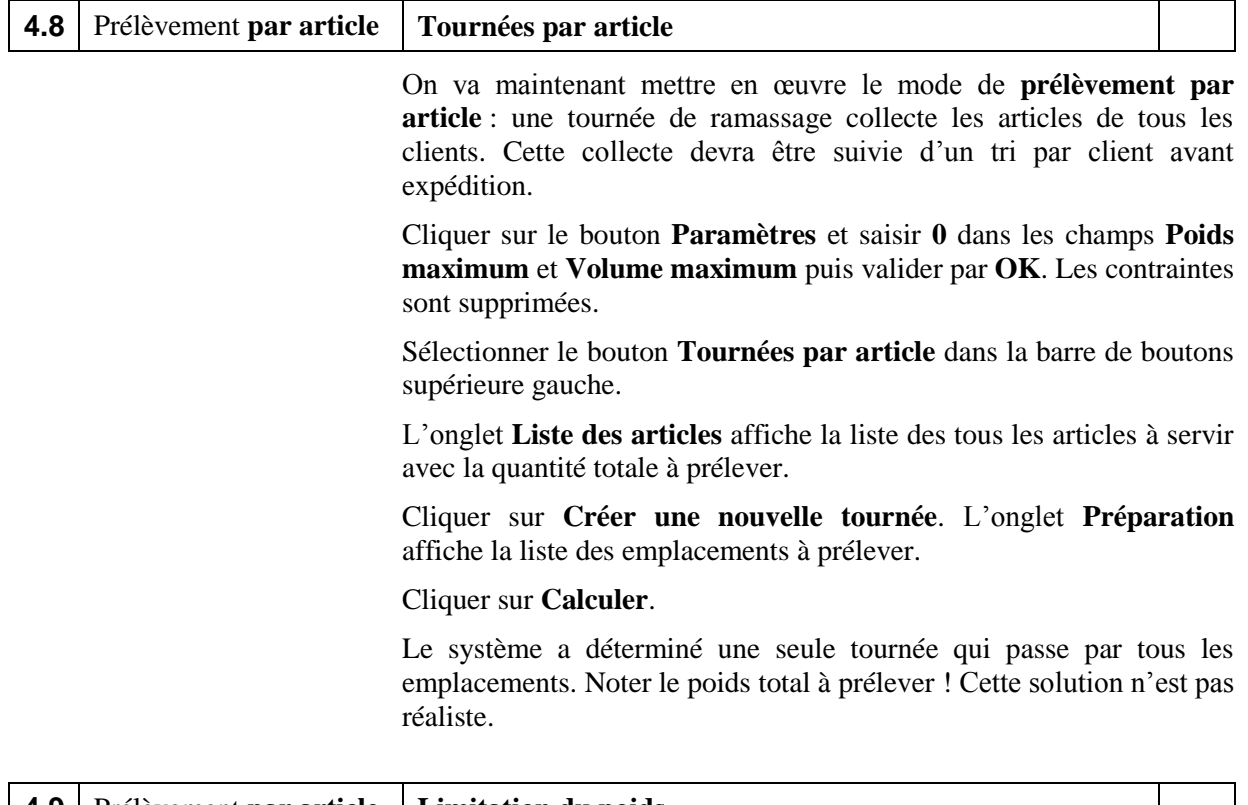

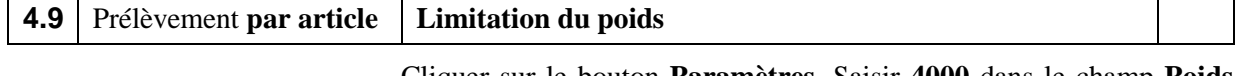

Cliquer sur le bouton **Paramètres**. Saisir **4000** dans le champ **Poids maximum** et valider par **OK**. Toutes les tournées sont effacées.

Sur l'onglet **Liste des articles**, cliquer sur **Créer une nouvelle tournée**.

On voit que les articles ont été prélevés dans la limite du poids maximum spécifié. Cliquer sur **Calculer**.

#### Cliquer sur **Valider**.

Répéter cette procédure jusqu'à ce que tous les articles aient été prélevés. Afficher l'onglet **Liste des tournées**.

#### *Noter la distance totale, le temps total et le coût total.*

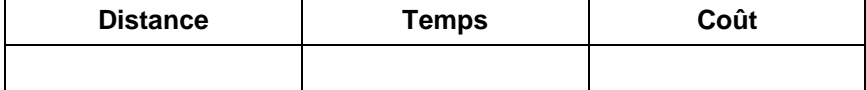

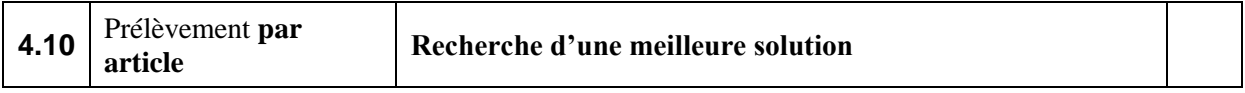

Cliquer sur le bouton **Effacer tout**.

Sur l'onglet **Liste des articles**, cliquer sur **Créer une nouvelle tournée**.

Sélectionner les lignes à inclure dans une tournée jusqu'à ce que le poids maximum soit atteint. Valider la tournée.

Recommencer la procédure jusqu'à ce que tous les articles aient été prélevés.

*Noter la distance totale, le temps total et le coût total.*

| <b>Distance</b> | <b>Temps</b> | Coût |
|-----------------|--------------|------|
|                 |              |      |

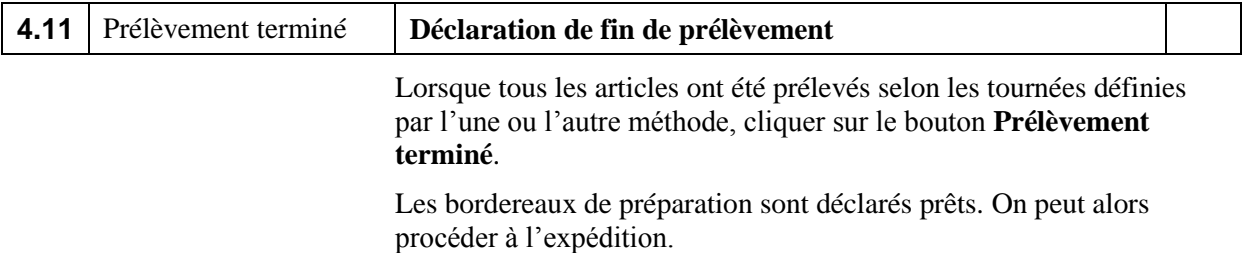

# **Session 5 : L'expédition**

#### *Enregistrer le dossier sous le nom Logistics\_5*

### **La fonction Expédition**

#### La **fonction Expédition** consiste à

- regrouper les articles par client,
- contrôler que l'expédition est bien conforme à la commande,
- emballer les articles dans des contenants adéquats et à les protéger des avaries de transport,
- éditer les documents de transport (étiquettes adresse, avis d'expédition, déclarations douanières…),
- effectuer la sortie informatique des stocks.

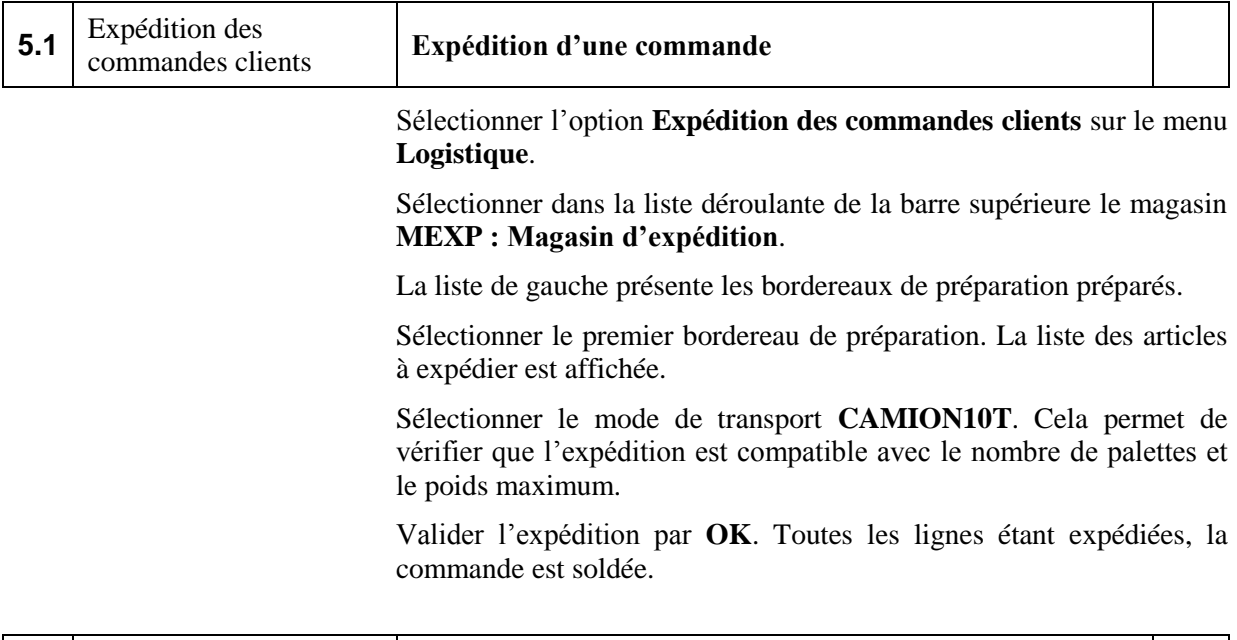

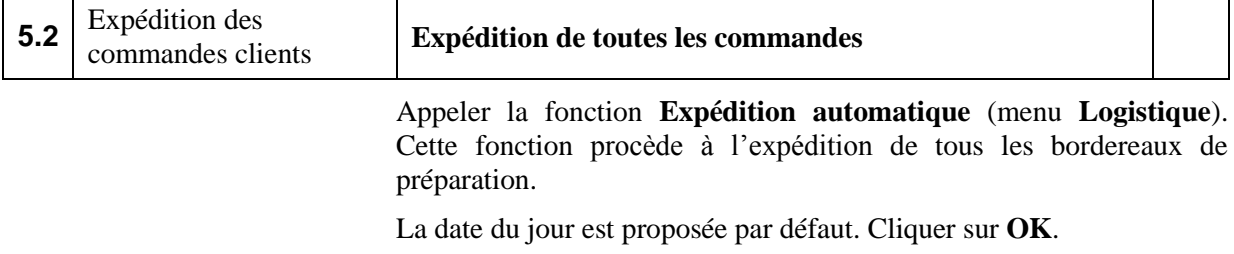

On voit sur le rapport que toutes les commandes ont été expédiées.

# **Session 6 : La facturation**

*Enregistrer le dossier sous le nom Logistics\_6*

# **Facturation des expéditions**

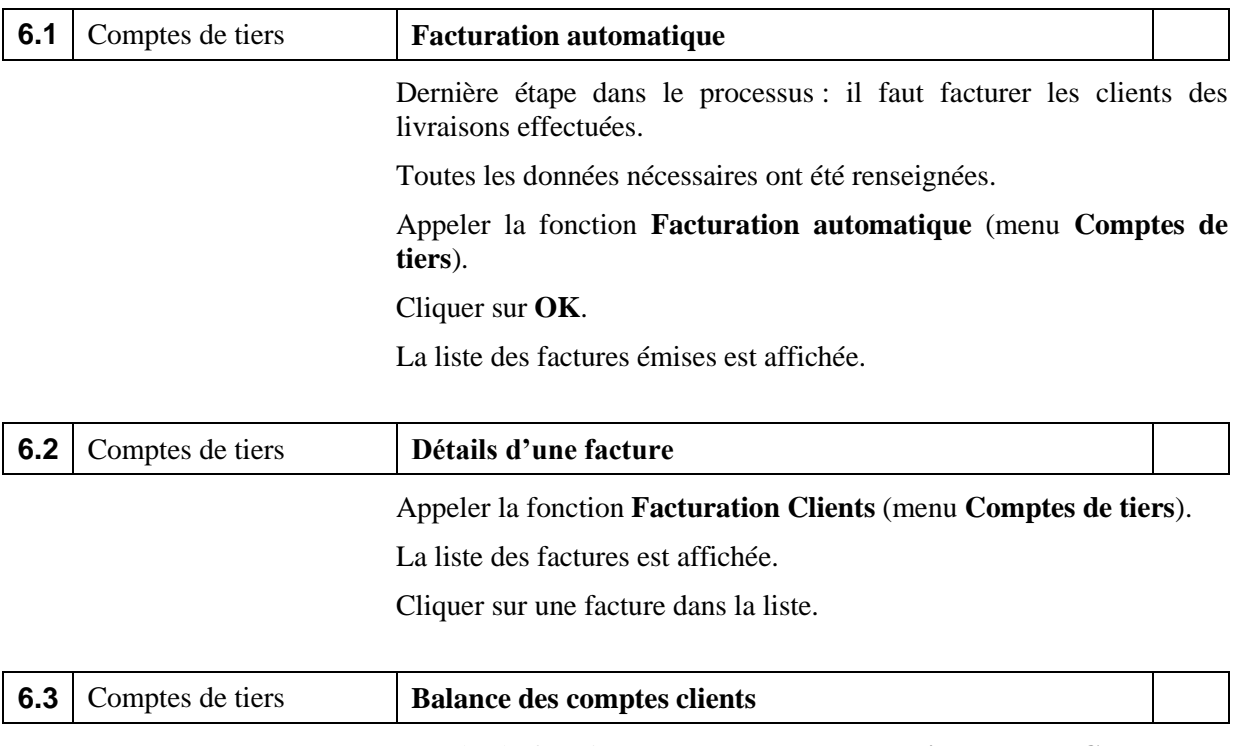

Appeler la fonction **Balance des comptes clients** (menu **Comptes de tiers**).

On voit le chiffre d'affaires réalisé dans la journée.

# **Session 7 : Les tournées de livraison**

*Enregistrer le dossier sous le nom Logistics\_7*

### **Préparation de tournées**

Le problème consiste à proposer des tournées pour livrer les commandes aux clients avec pour objectif de minimiser le coût total de transport.

On peut créer au maximum **8** tournées, chacune livrant au maximum **8** clients.

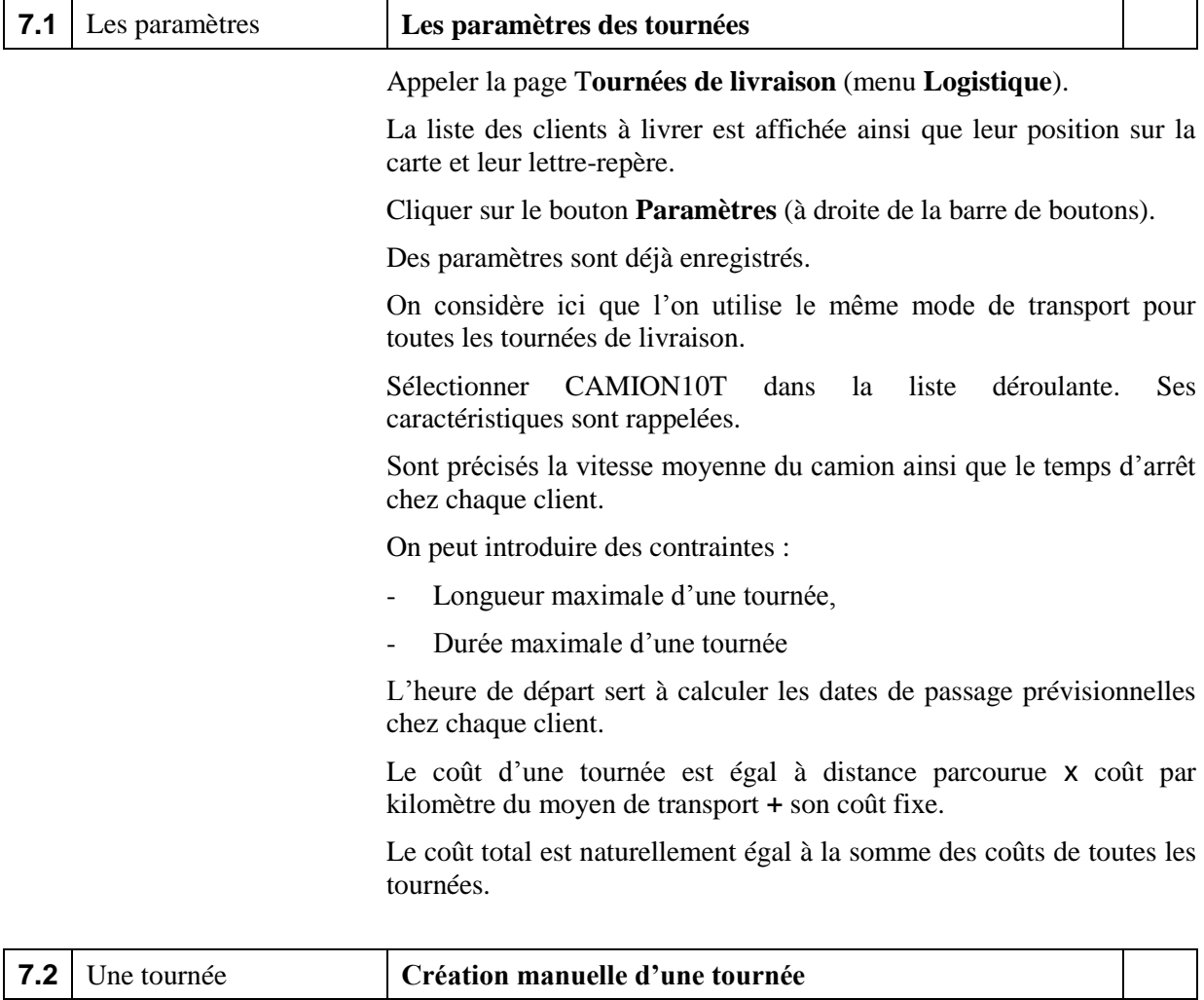

Les tournées sont repérées par les chiffres de 1 à 8 dans la barre de boutons. A chaque tournée est repérée par une couleur spécifique.

Cliquer sur le bouton **1**.

Affecter des clients soit en cliquant dans la liste de gauche sur des lignes non affectées (en noir) soit sur le repère du client sur la carte.

Par exemple, cliquer successivement sur les clients  $\mathbf{B} - \mathbf{R} - \mathbf{O} - \mathbf{F}$ .

La tournée est affichée sur la carte. Les résultats de la tournée sont affichés au dessus de la carte (distances calculées par Google Maps).

Les contraintes sont vérifiées lors de chaque sélection.

Pour enlever un client d'une tournée, cliquer de nouveau le client.

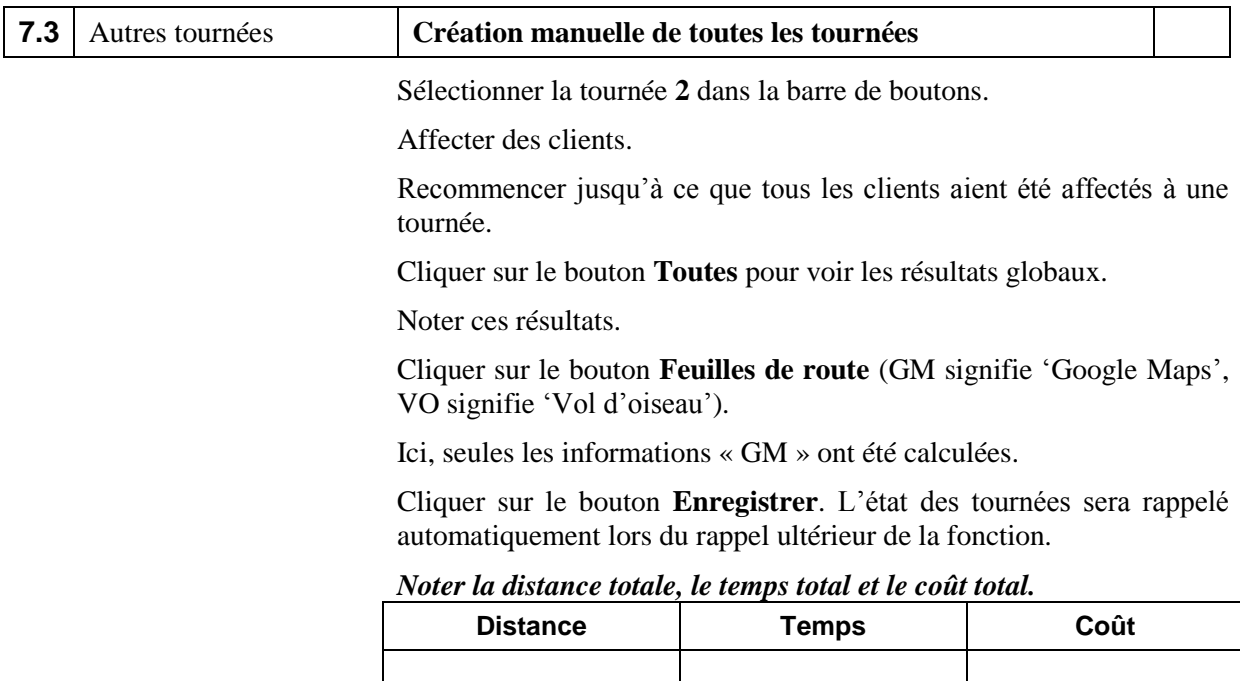

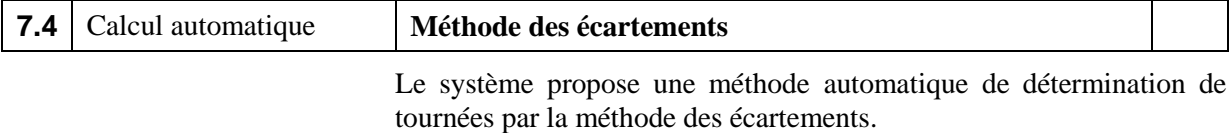

Cliquer sur le bouton **Calculer**.

**7** tournées sont affichées.

Noter que dans la procédure automatique, les distances sont calculées **à vol d'oiseau**.

Nous devons vérifier que les distances **sur route** restent compatibles avec les contraintes.

Cliquer sur le bouton **1**.

Le système nous informe que la tournée calculée par la route est trop longue. Un client a été dé-sélectionné.

Vérifier les autres tournées.

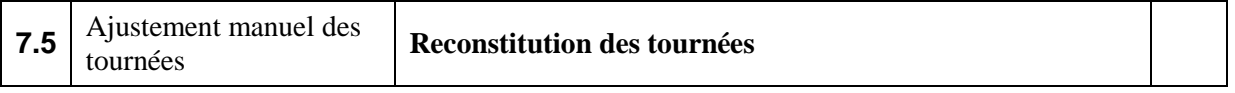

Tenter de reconstituer les 7 tournées en dé-sélectionnant des clients de certaines tournées et en les réaffectant à d'autres.

Rechercher la distance totale minimum.

Cliquer sur le bouton **Feuilles de route** puis sur le bouton **Imprimer**.

#### *Noter la distance totale, le temps total et le coût total.*

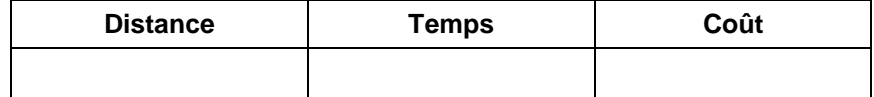